1

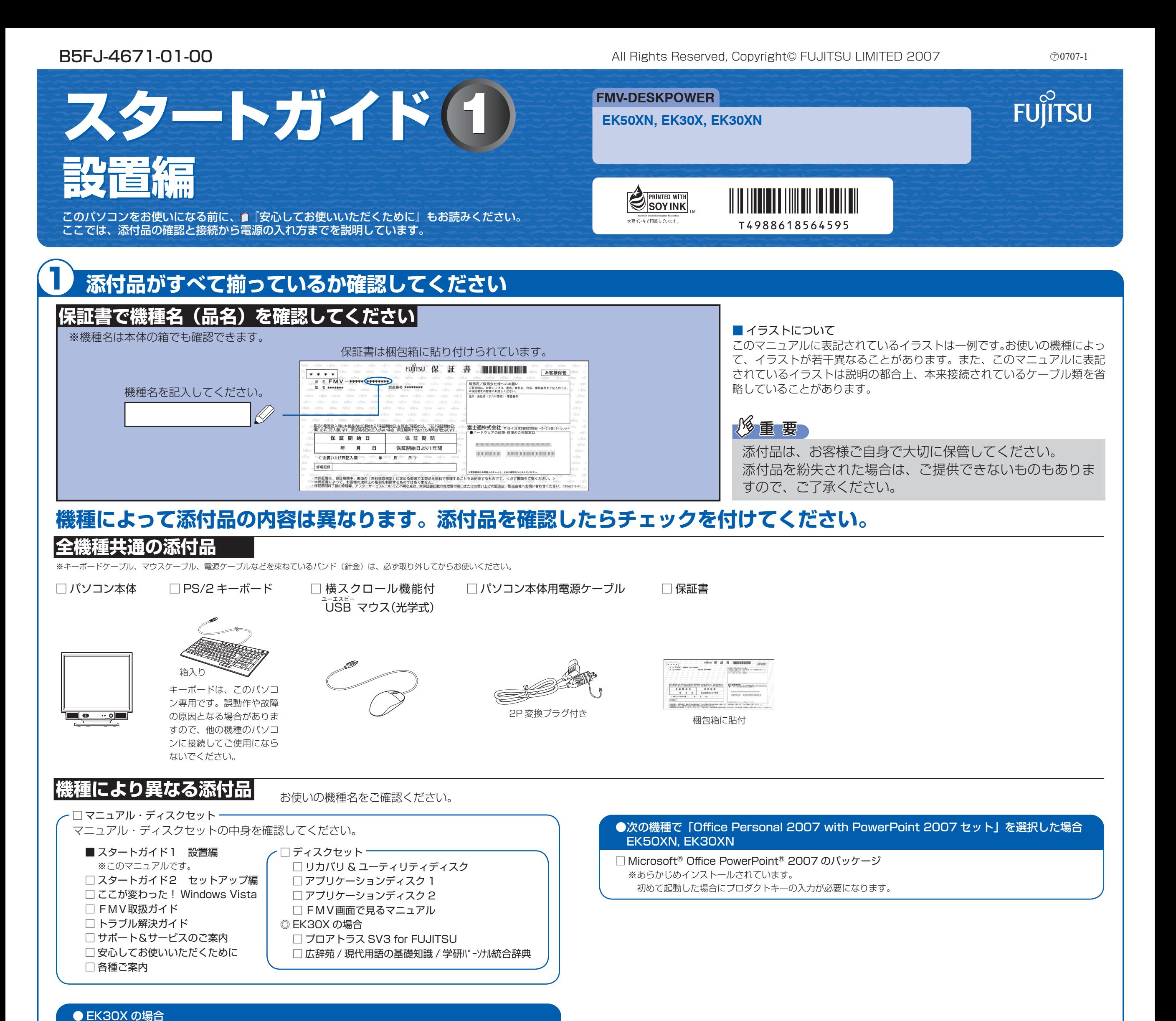

●次の機種で「Office Personal 2007 セット」を選択した場合 ●次の機種で「Office Personal 2007 with PowerPoint 2007 セット」を選択した場合 EK50XN, EK30XN

□ プロアトラス SV3 for FUJITSU □ 広辞苑 / 現代用語の基礎知識 / 学研パーソナル統合辞典

### 修重要

添付のディスク類は、このパソコンをお使いになるうえで重要なものですので大 切に保管してください。なお、故障などパソコン本体を修理に出すときは、「リ カバリ&ユーティリティディスク」を添付してください。 いっきょう こうしん この他に注意書きの紙、カタログ、パンフレットなどが入っている場合があります。

Microsoft、Windows Vista は、米国 Microsoft Corporation の米国およびその他の国における登録商標または商標です。 このマニュアルは再生紙を使用し、リサイクルに配慮して製本されています。不要になった際は、回収・リサイクルに出してください。

● 次の機種で「Office Personal 2007 セット」を選択した場合 ●次の機種で「Office Personal 2007 with PowerPoint 2007 セット」を選択した場合 EK50XN, EK30XN

□ Microsoft® Office Personal 2007 のパッケージ ※あらかじめインストールされています。

追加ディスク

☆添付品が不足していた場合は、お手数をおかけいたしますが、1 ヶ月以内に左記「富士通パ ソコン診断センター」までご連絡ください。ご購入後 1 ヶ月を過ぎますと、有料になる場 合やご提供できないものもありますので、あらかじめご了承ください。 ☆パソコンの操作や技術的なご質問・ご相談につきましては、ご購入後 1 ヶ月以内でも「Azby

テクニカルセンター(富士通パーソナル製品に関するお問合せ窓口内)」をご利用ください。 < 事前にユーザー登録が必要です。>

☆ハードウェアトラブルで「富士通パソコン診断センター」にご相談いただく場合は、まずト ラブルの状況について診断させていただきます。お客様の必要なデータはバックアップを しておいてください。

☆ご購入後 1 ヶ月を過ぎた製品の故障・修理相談については、「富士通パーソナルエコーセン ター(故障や修理に関する受付窓口)」をご利用ください。

☆サポート & サービスの詳細につきましては、同梱冊子「サポート & サービスのご案内」を ご覧ください。

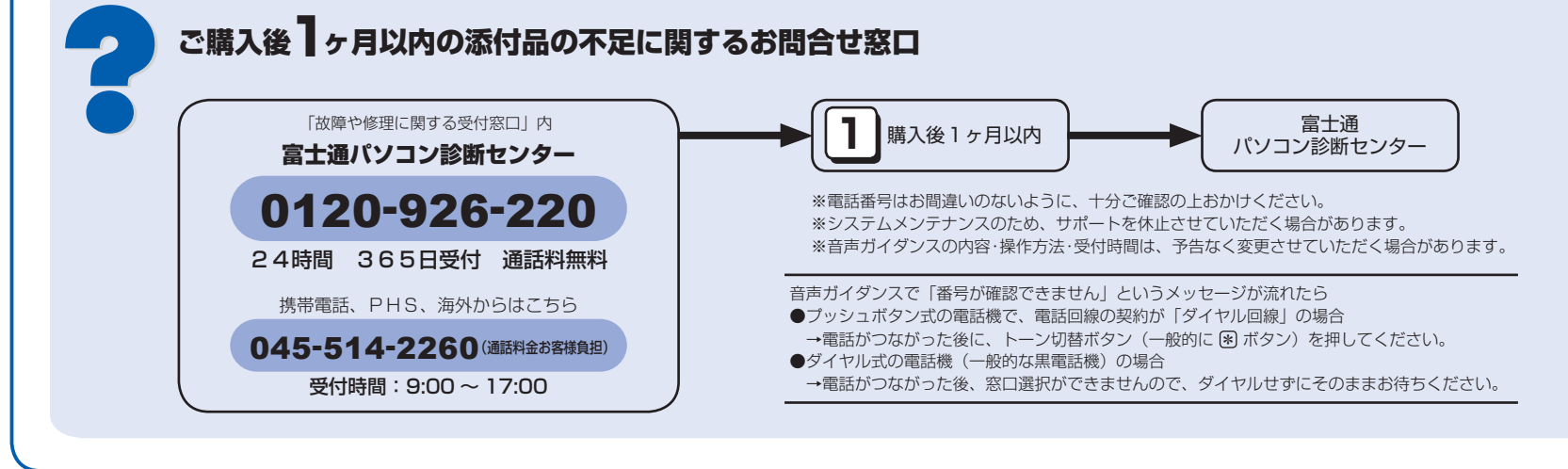

### 使用および設置場所を確認してください

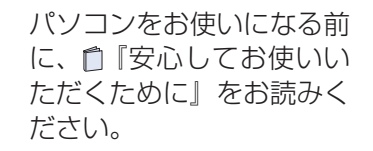

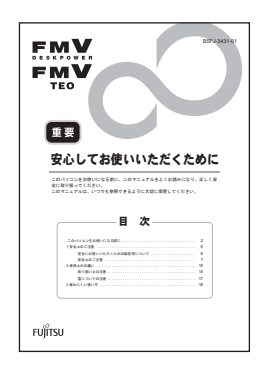

#### ■ 使用および設置に適した場所

パソコンは、次のような場所でお使いください。

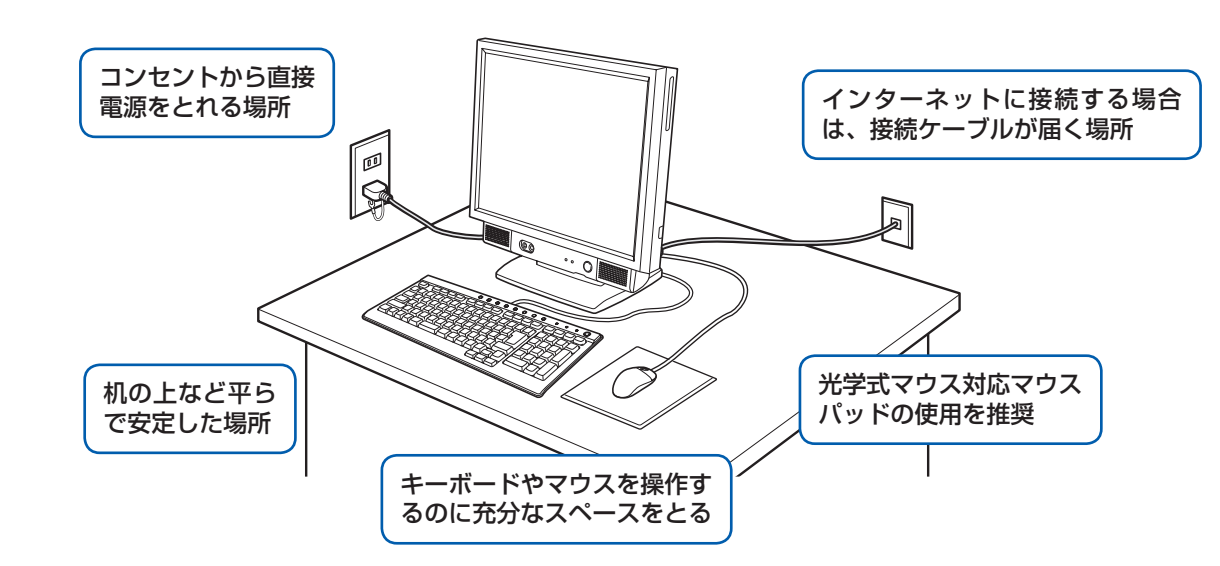

### ■ パソコン本体の向きと角度の調節

パソコン本体の向きと角度を調節できます。パソコン本体の上部を左右両方とも持ち、矢印の向きに 動かして調節してください。

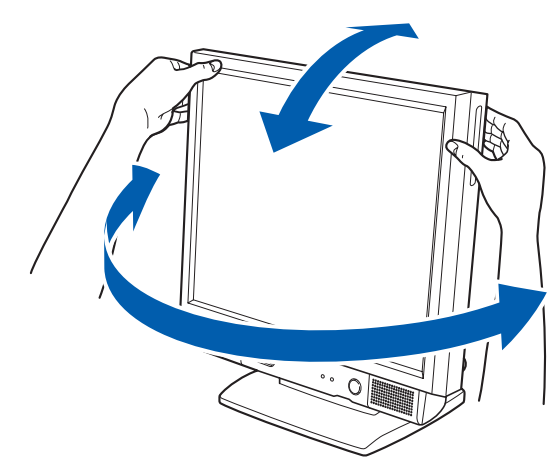

調節の際は、台座(チルト部)やスイーベルに指などをはさんだりしないようご注意ください。また、 キーボードとマウスのケーブルが噛み込まれないように、離して設置してください。

### パソコン本体取り扱い上の注意

·本製品の近くで携帯電話や PHS [ピーエイチエス] などを使用すると、画面が乱れたり、異音が発生したりする場合 がありますので、遠ざけてお使いください。

・パソコン本体内部から聞こえる音や、パソコン本体が発する熱について

本製品をご使用中には、パソコン本体内部の熱を外に逃がすためのファンの音や、ハードディスクドライブがデータ を書き込む音、CD や DVD が回転する音などが聞こえます。また、本製品の使用中に、パソコン本体が熱を持つため に熱く感じられることがあります。これらは故障ではありません。

・雷が鳴り出した時は、落雷の可能性がなくなるまでパソコン本体やケーブル類、およびそれらにつながる機器に触れ ないでください。

落雷の可能性がある場合は、パソコンの電源を切るだけでなく、すべてのケーブル類を抜いておいてください。

#### このパソコンを設置するときの注意

このパソコンを設置するときは、パソコンと設置面の間に、指などをはさまないように注意してください。

#### 誤動作、故障、劣化、受信障害の原因となるため、次のような場所ではお使いにならないでください。

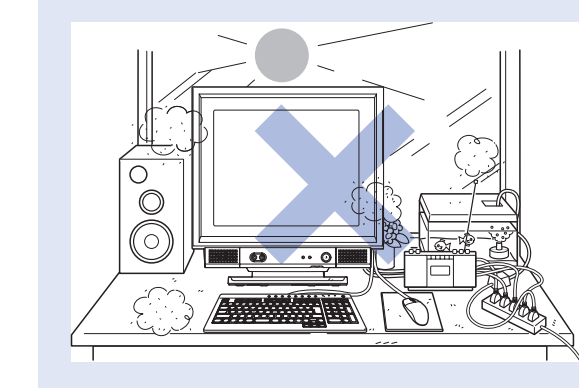

・極端に高温または低温になる場所

- ・モーター、スピーカーなど磁気を発生するものの近く
- ・ほこりの多い場所
- ・水など液体のかかる場所
- ・テレビやラジオなど電磁波の影響を受けやすいものの近く
- ・結露する場所
- ・直射日光の当たる場所
- ・湿度の高い場所
- ・台所などの油を使用する場所の近く
- ・タコ足配線はしない
- ·棚やドア付 AV ラックなど、空気の流れが悪く熱のこもりや すい場所
- ・パソコンの前後左右に充分なスペースをとれない場所

# ここまで確認が終わったら、接続を始めましょう。

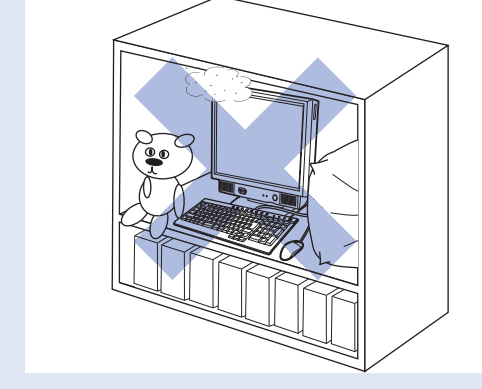

## $\overline{\mathbf{2}}$

**❶** パソコン本体用電源ケーブルのプラグを、 パソコン本体左側面のインレットに接続 ハノコン<del>やirpにixiliuの i フレフェiにiximi</del> インレット \\<br>します。

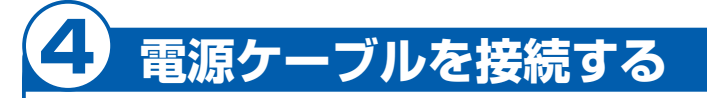

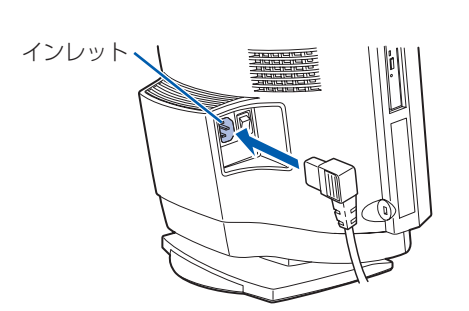

### **❷** 電源プラグをコンセントに差し込みます。

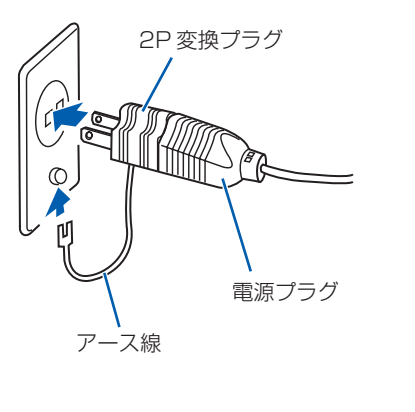

### **❶** パソコン本体右側面のコネクタカバーを取り外します。

コネクタカバーを押さえながらロックボタンを押します。

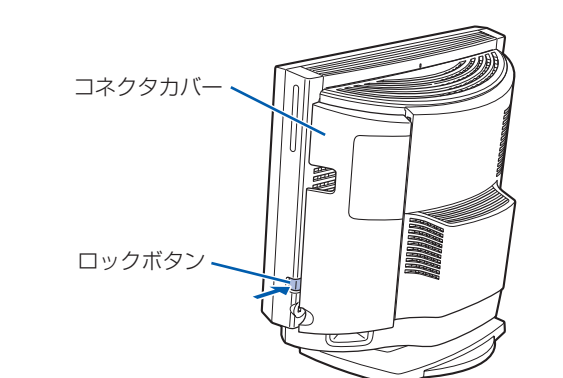

### **❷** PS/2 キーボードを、パソコン本体右側面のキーボードコネクタに接続します。

コネクタカバーのツメ (8ヶ所)を、パソコン本体のツメ穴 (8ヶ所)に合わせて取り付け、上にスライ ドします。

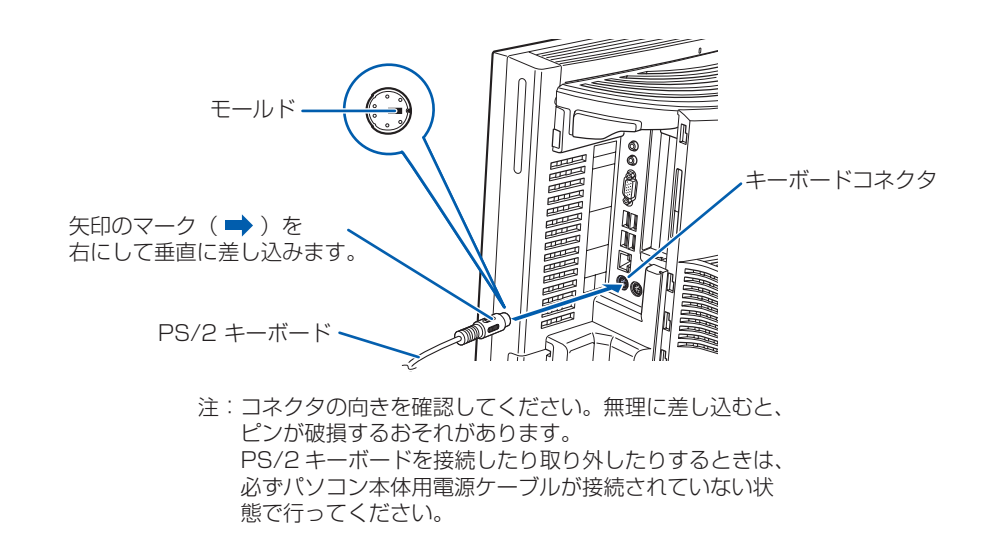

### **❸** 横スクロール機能付 USB[ユーエスビー]マウス(光学式)を、パソコン本体右側面の USB コネクタに接続します。

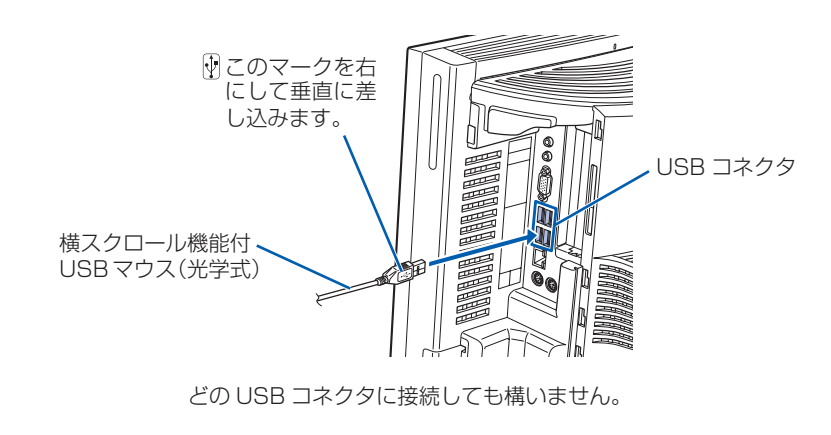

### **❹** コネクタカバーをパソコン本体に取り付けます。

別売の周辺機器 (LAN ケーブル、USB メモリ、プリンタなど)は Windows のセットアップが終わるまで接続しな いでください。

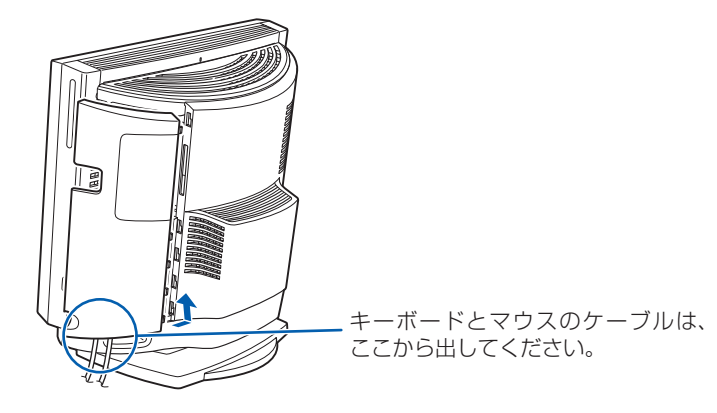

コネクタカバーを取り付けるときは、コネクタカバーのすべてのツメがパソコン本体のツメ穴に入ってい ることを確認してください。次の図の丸で囲んだ部分がツメとツメ穴です。

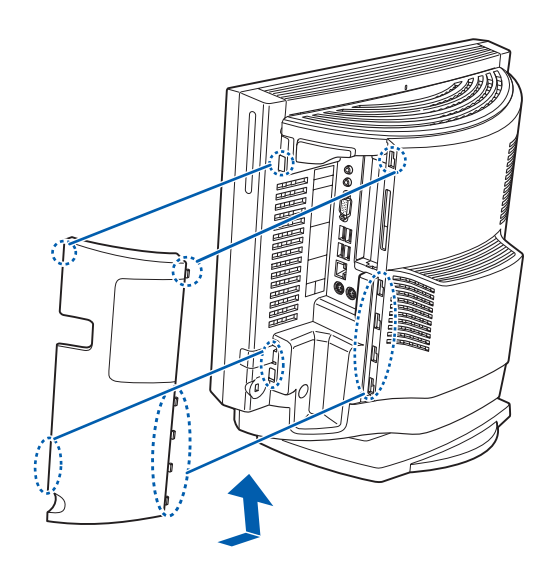

### 3 **キーボード/マウスを接続する**

### 電源プラグとコンセント形状の表記について

このパソコンに添付されている電源ケーブルの電源プラグは「平行 2 極接地極付プラグ」に「平行 2 極接地用口出 線付変換プラグ(2P 変換プラグ)」が接続されています。マニュアルでは「電源プラグ」と表記しています。 接続先のコンセントには「平行 2 極接地用口出線付プラグ(125V15A)用コンセント」をご利用ください。通常は、

ご家庭のコンセントをご利用になれます。マニュアルでは「コンセント」と表記しています。 なお、「平行 2 極接地極付プラグ (125V15A) 用コンセント」をご利用の場合は、「平行 2 極接地用口出線付変換 プラグ(2P 変換プラグ)」を取り外してください。 ※「接地用口出線」とはアース線、「接地極」とはアースネジのことです。

#### セットアップ前には周辺機器を接続しないでください

4

## 5 **初めて電源を入れる**

パソコンをお使いになる前 に 自『スタートガイド2 セットアップ編』をご用意 ください。

電源を入れたあとは、自『ス タートガイド2 セット アップ編』の手順に進みま す。

スタートガイド (2)<br>セットアップ編 <sub>(22-1246</sub>0 mm)<br><sub>(23-1246 mx</sub> ะบุ๊กรบ

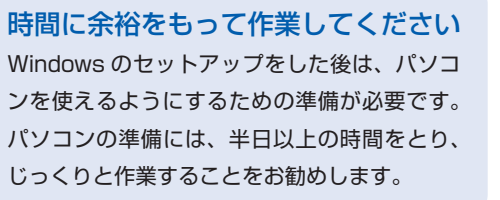

### **接続を確認する**

◎ ケーブルはグラグラしていませんか?

奥までしっかりと差し込まれているか、 もう一度お確かめください。 接続例については、自『FMV取扱ガイド』の「パソコンの取り扱い」にある「電源を入れる/切る」 をご覧ください。

### **電源を入れる**

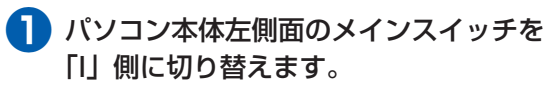

一度「I」側に切り替えたら、このパソコンを 起動するたびに切り替える必要はありません。

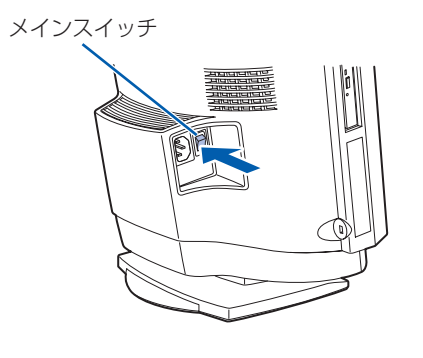

### メインスイッチを切り替えると

電源ケーブルをコンセントに接続し、メインスイッチを「I」側に切り替えると、数秒間電源/スタンバイランプが点 灯して電源が入ったような状態になりますが、故障ではありません。

**❷** パソコン本体の電源ボタンを押します。

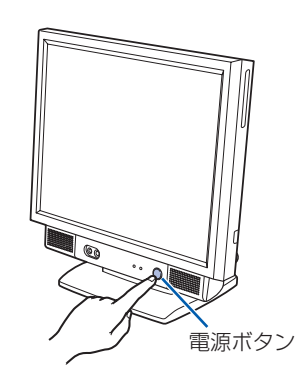

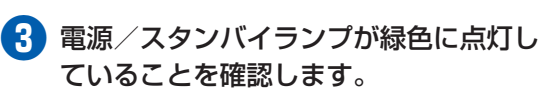

電源が入ると、画面にさまざまな文字などが 表示されます。

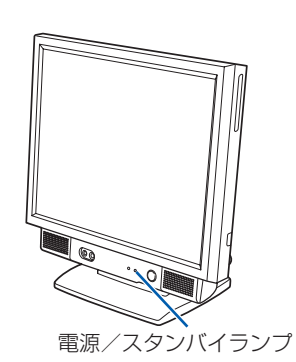

**❹** 『スタートガイド2 セットアップ編』をご用意ください。

このあと、「Windows のセットアップ」を行います。

### **❺** そのまましばらくお待ちください。

電源を入れると、次のような画面が表示されます。 この間、一時的に画面が真っ暗な状態が続い たり(1 ~ 3 分程度)、画面に変化がなかった りすることがありますが、故障ではありませ ん。**絶対に電源を切らないでください。**途中 で電源を切ると、**Windows が使えなくなる**

### **場合があります。**

数分後に「Windows のセットアップ」画面 が表示されるまで、電源を切らずにそのまま お待ちください。

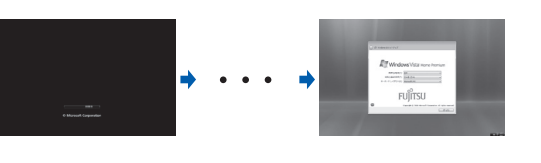

 **このあと『スタートガイド2 セットアップ編』をご覧になり、「Windows のセットアップ」を行って ください。**